## Photomerge

Photomerge is a new Automate command in Photoshop CS that takes multiple images and automatically tiles them into seamless panoramas. Users of Adobe Elements may find this familiar since Photomerge originated there. Photomerge is new to Photoshop users and has been beefed up for the demands of Photoshop CS users. I tried the tutorial files supplied with Phtooshop CS and was amazed that one could take three shots and compose them seamlessly together into a Panorama. 000

I tried shooting on my own turf with a fine Canon digital Elf s100 and was careful to try and keep a smooth level pan of the area I shot in three sections. Once the PCMCIA card was in my Powerbook I used the Photoshop CS file browser to call up the three images. Photomerge can be accessed directly in the new File Browser (or if the files are currently open, in the Automate menu).

When called up as an Automate with the necessary files open, or selected in the File Browser, all the work is done for you (Have the "Attempt to Automatically Arrange" check box on)! With the above option off, Photomerge places all the images in an upper area of the interface allowing the user to drag and drop the correct arrangement into the main window. Now the user can click on each section and move it about to produce the

Picture Package... Web Photo Gallery. Photomerge Source Files  $\alpha$ Choose two or more files to create a panorama composition, or click the Open button to view an existing composition. Cancel Use: Open Files F IMG 4007.IPG Browse... **IMG 4008.IPG** Remove IMG\_4009.JPG Open Composition... Attempt to Automatically Arrange Source Images

File Edit Automate Sort View

Batch...

Batch Rename...

Apply Format Settings.

PDF Presentation...

Contact Sheet II...

Online Services...

Photomerge.

Folders

**V By Desktop**  $\nabla$  InD

Ø

 $\blacktriangleright$   $\Box$  IRA

ь

Mac

best tiling. I think many will find that the software does the job better and faster job in most cases!

Photomerge has two options that are quite important to consider. The images can be kept as separate layers when placed into the new document or all images can be blended as one and placed as one into the new document. As you can see in my test, keeping the images in Layers means more post processing as no blending at all can be produced. This does provide flexibility for users that wish to do the blending manually (with layer masks). However, the blending option in Photomerge produced a very nice job combining all three images in several tests I did.

There is some intelligence built into Photomerge when asked to automatically tile various images. The software doesn't seem to use files names as a means of figuring out what order to tile.

When checked, Photomerge will automatically tile images. Turning off will just import the images into Photomerge and allow user to arrange manually.

**CSPhotoMerge** 

I opened only two of the three images in my test and called up Photomerge. Even though the numbers of the files were "mixed" up" Photomerge was still able to arrange them automatically just right. When only the first and last of the sequence were open in Photoshop. Photomerge tried to produce a fit but then popped a dialog indicating it was unable to do so and placed the individual pieces in the upper area of the GUI for "manual" insertion. Smart!

The Navigator is especially handy for zooming and moving about

Save Composite allows user to save all settings for this set of images as a "Saved Setting" to load later.

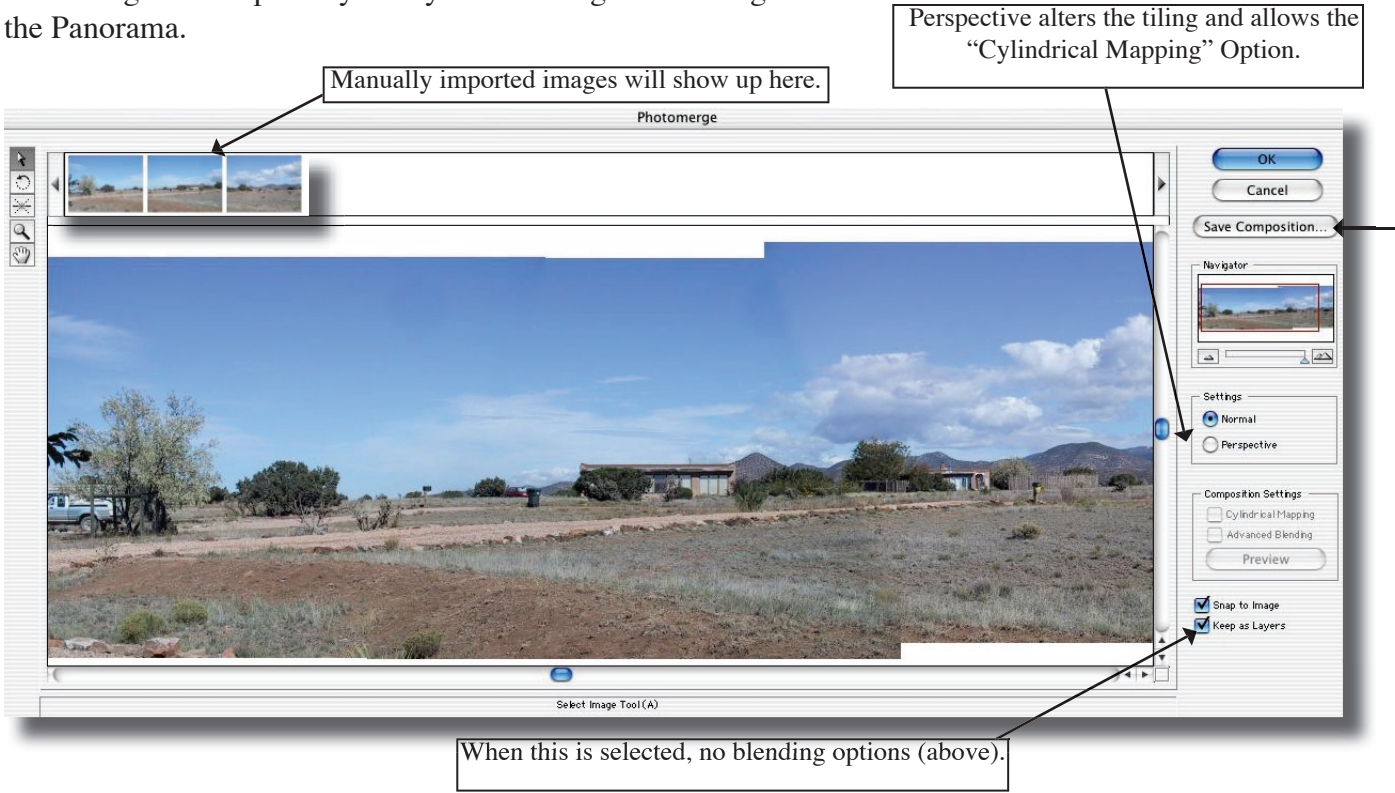

Layers Option OFF (Blending)Untitled-3 @ 33.3% (IMG\_4007.jpg, RGB/8\*)  $\overline{\bullet}$ Layers Option ON.